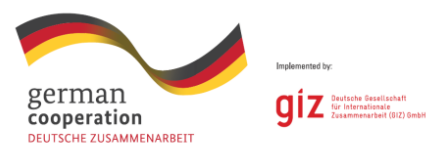

POVEĆANJE PRILIKA ZA ZAPOŠLJAVANJE SEZONSKIH

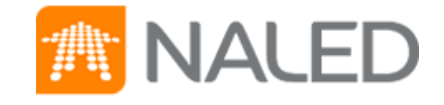

# ПОРТАЛ www.sezonskiradnici.gov.rs Корисничко упутство

фебруар 2019.

### Садржај

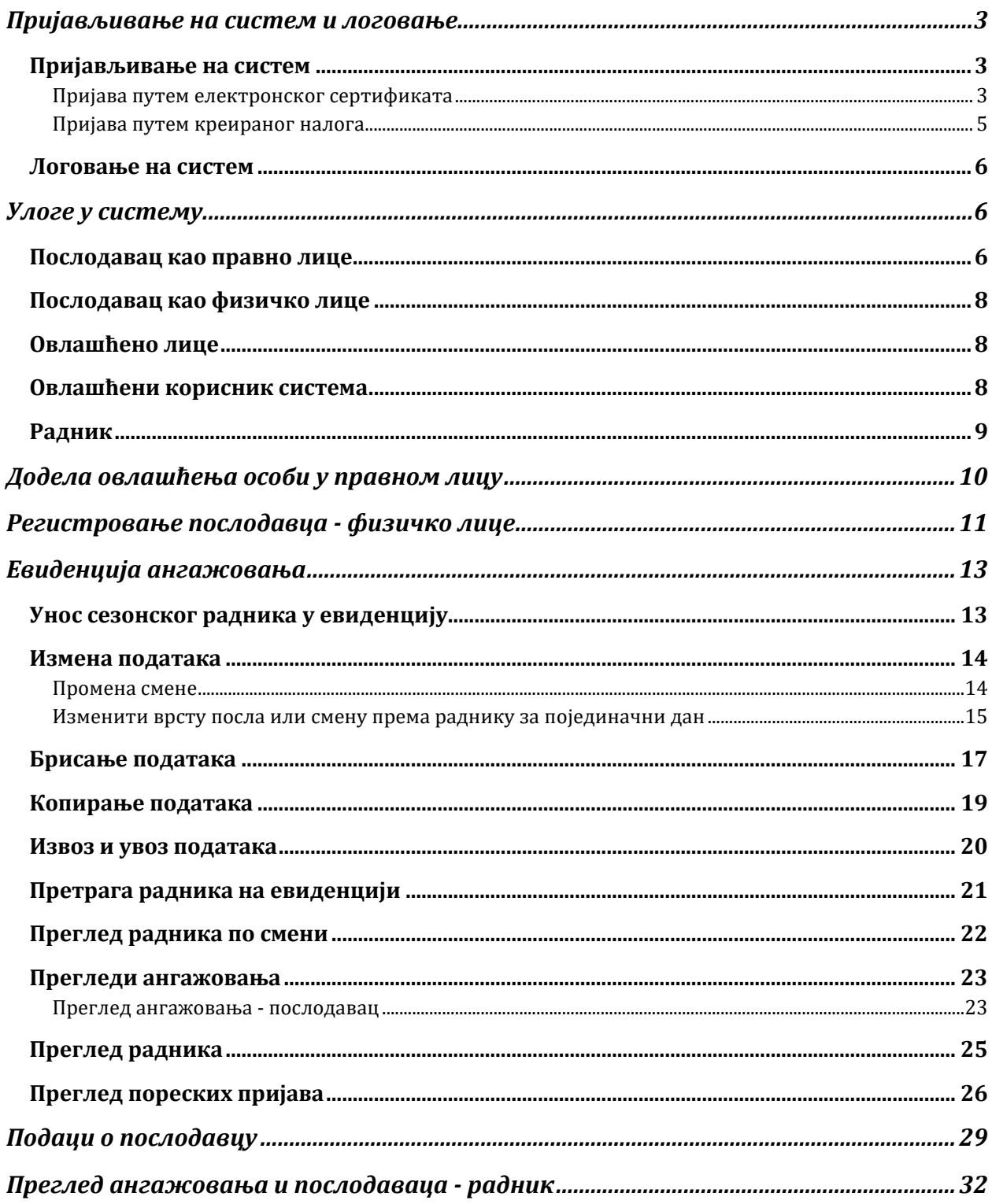

©НАЛЕД 2019. Овај документ је припремио стручни тим Извршне канцеларије НАЛЕД-а, у оквиру пројекта "Повећање прилика за запошљавању сезонских радника" Немачке развојне сарадње, који имплементира Deutsche Gesellschaft für Internationale Zusammenarbeit (GIZ). Коришћење, копирање и дистрибуција садржаја овог документа дозвољена је искључиво у непрофитне сврхе и уз одговарајуће назначење имена, односно признавање ауторских права НАЛЕД-а.

# Пријављивање на систем и логовање

#### <span id="page-3-1"></span><span id="page-3-0"></span>Пријављивање на систем

Корисник се може пријавити на систем на 2 начина:

- <span id="page-3-3"></span>1. Путем електронског сертификата
- 2. Путем креираног налога

#### <span id="page-3-2"></span>Пријава путем електронског сертификата

Како би се регистровали и улоговали путем електронског сертификата потребно је да картица са сертификатом буде убачена у апарат за очитавање (након што су испуњени предуслови да су инсталирани драјвери и middleware за одређеног издаваоца сертификата). Затим је потребно да корисник оде на адресу портала и кликне на дугме *Пријавите се***.** 

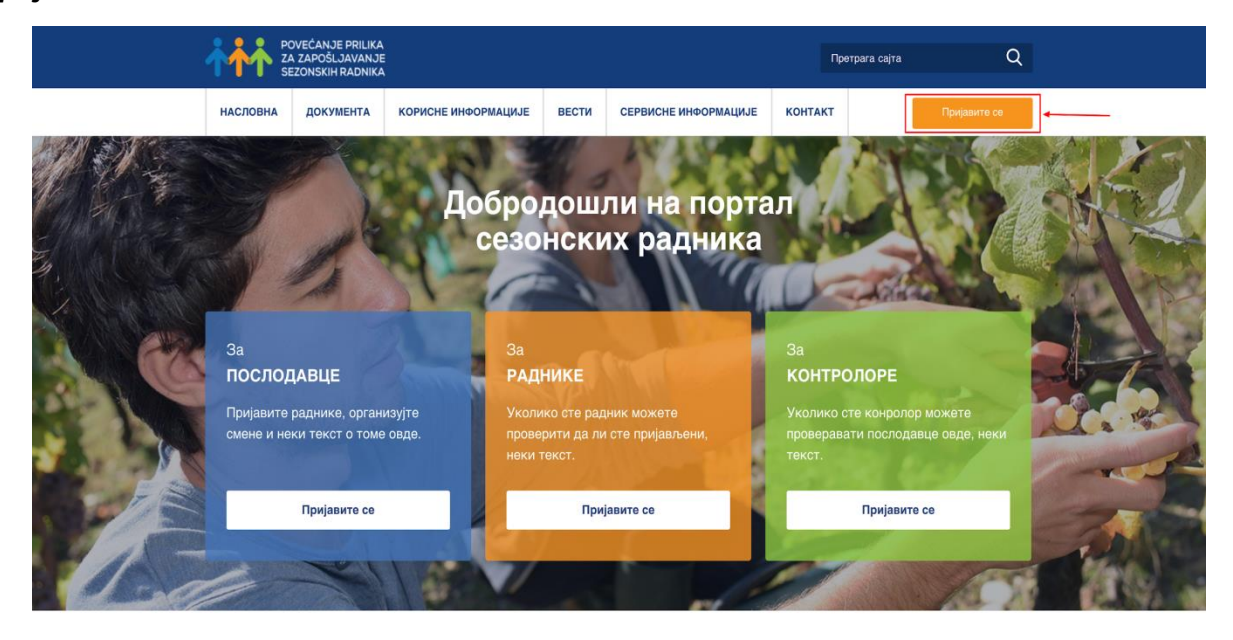

*Слика 1 приказ пријаве на порталу СР*

Након тога, систем ће корисника одвести на страницу за пријаву, односно логовање.

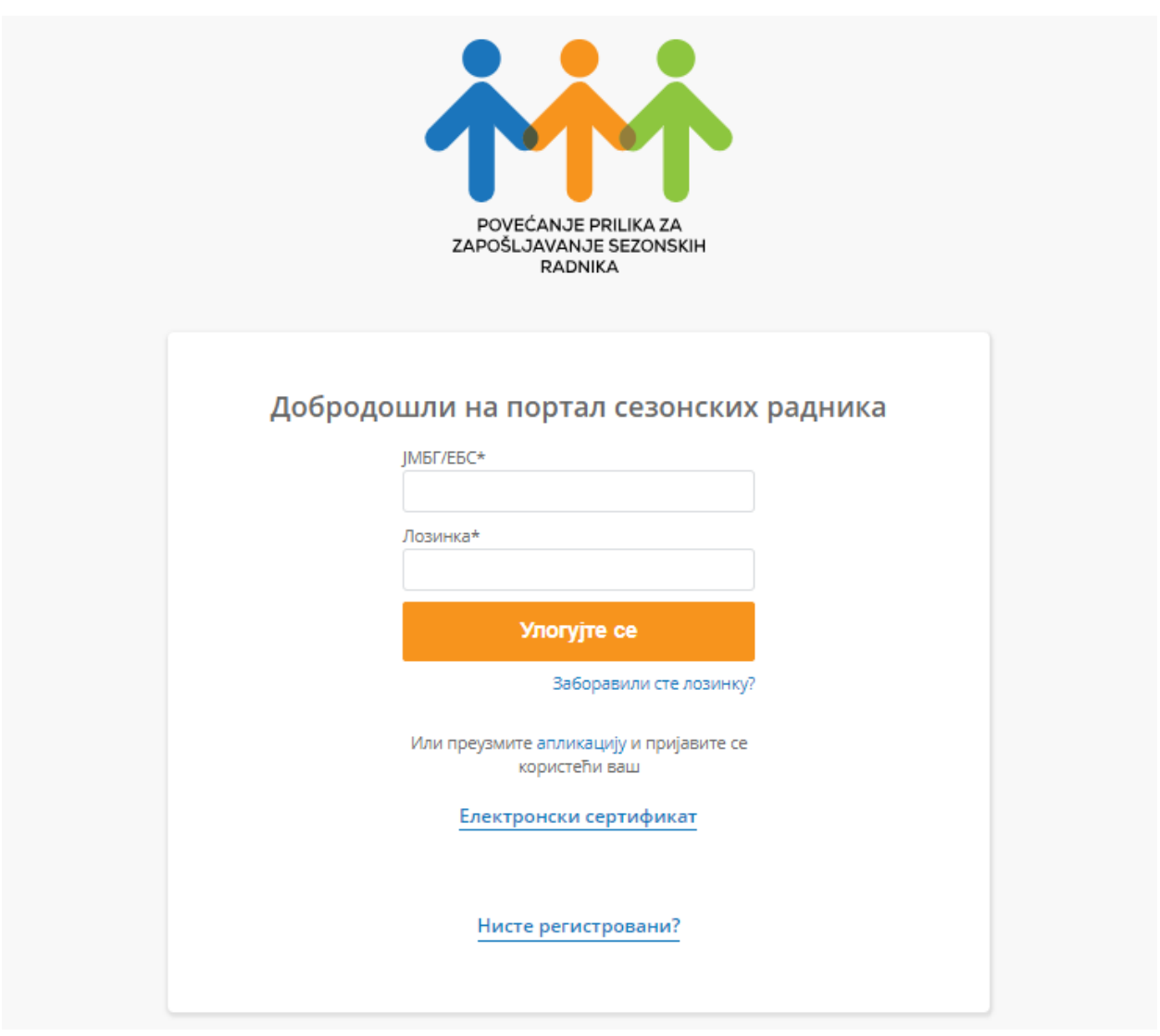

*Слика 2 приказ странице за приступ*

Следећи корак за исправну пријаву коју корисник мора да уради је да преузме и инсталира апликацију како би могао да се пријави/региструје/логује са својим електронским сертификатом. У оквиру странице за пријаву/логовање корисник треба да кликне на линк *Апликација*  $\frac{1}{N}$ и апликација ће аутоматски бити преузета од стране корисниковог рачунара.

> Или преузмите апликацију и пријавите се користећи ваш

*Слика 3 приказ дела странице за приступ за преузимање апликације*

Након инсталације апликације корисник треба да кликне на линк *Електронски сертификат*. Ова акција омогућиће кориснику да се аутоматски пријави и улогује на систем. Систем у позадини врши проверу сертификата и уколико је сертификат непостојећи или постоји нека грешка корисник неће моћи да приступи систему на овај начин.

Систем ће захтевати да регистрацију правног лица за коришћење портала СР може да изврши **законски заступник правног лица или овлашћено лице за подношење пореских пријава** у складу са Правилником о подношењу пореске пријаве електронским путем. Идентификација законских заступника и овлашћених лица реализованa је повезивањем портала www.sezonskiradnici.gov.rs и јединственог регистра пореских обвезника (ЈРПО ) Пореске управе.

#### <span id="page-5-0"></span>Пријава путем креираног налога

Пријава путем креираног налога добија приступ свом налогу тако што корисник који има електронски сертификат креира корисника у оквиру портала, као послодавца физичко лице или као послодавца правно лице (овде морамо да скренемо пажњу да се не додаје заправо правно лице већ се додаје овлашћени корисник система који може у име правног лица вршити активности на порталу СР). У овом случају креирани корисник добија емаил са активационим линком где може подесити своју шифру док му је корисничко име његов/њен ЈМБГ. Потребно је да корисник кликне на линк у мејлу који га води на портал и секцију за подешавање шифре. Након подешавања шифре, иде поново на портал како би се улоговао и прати исте кораке из секције *Путем електронског [сертификата](#page-3-3)*, са разликом што уноси корисничко име (ЈМБГ) и подешену шифру.

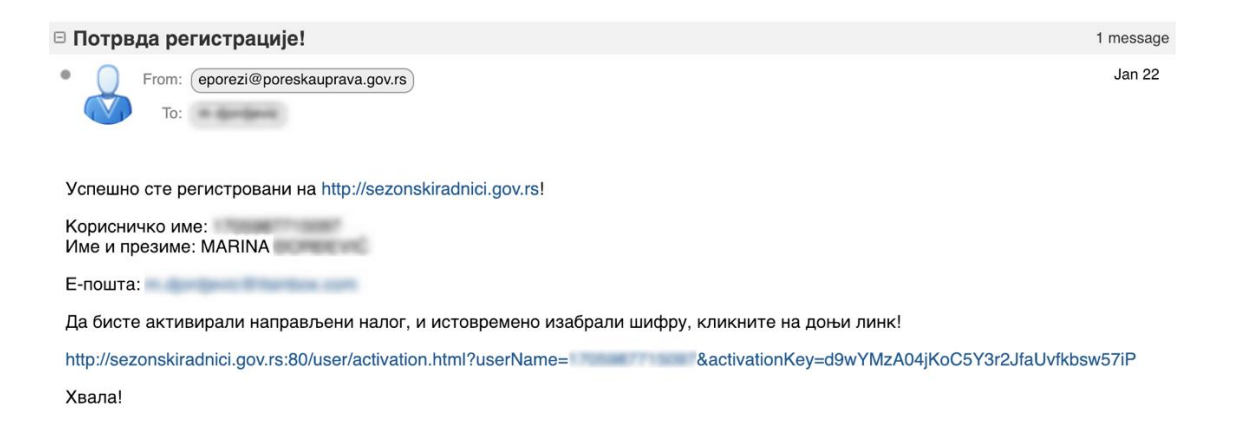

*Слика 4 садржај активационог емаила*

#### <span id="page-6-0"></span>Логовање на систем

Логовање на систем је такође двојако. Може се извршити путем електронског сертификата или уносом корисничког имена и шифре.

Корисници који се логују путем електронског сертификата само треба да кликну на линк *Електронски сертификат* и биће аутоматски улоговани на систем.

Корисници који се логују путем корисничког имена и шифре морају унети свој ЈМБГ или, у случају станих држављане евиденциони број странаца (ЕБС), и шифру коју су подесили приликом пријаве на систем.

# <span id="page-6-1"></span>Улоге у систему

У самом систему разликујемо следеће улоге:

- 1. Послодавца као правно лице
- 2. Послодавца као физичко лице
- 3. Овлашћено лице
- 4. Овлашћени корисник система
- 5. Радника

#### <span id="page-6-2"></span>Послодавац као правно лице

Послодавац као правно лице је веома специфична улога у систему коју ефективно извршавају физичка лица која у систему имају одређена овлашћења.

У циљу регистрације правног лица и предузетника, портал СР ће захтевати да законски заступник или овлашћено лице приступе систему помоћу личног дигиталног сертификата (квалификовани електронски потпис) чиме се несумњиво утврђује њихов идентитет као физичке особе. Након тога њихово право да представљају конкретно правно лице или предузетника утврдиће се упитом у систем овлашћења ЈРПО помоћу наменског веб сервиса Пореске управе.

Дакле, када се појединац који представља послодавца правно лице улогује имаће на листи пословну организацију/организације које заступа.

|                |                          | Изаберите послодавца |         |
|----------------|--------------------------|----------------------|---------|
|                | Унесите ПИБ/ЈМБГ број    | Претражи             |         |
| пивлияг<br>P6. | Назив пореског обвезника | Onnauhoue            |         |
| 1.             |                          | Порески пуномоћник   | Изабори |
| 2.             |                          | Порески пуномоћник   | Изабери |
| 3.             |                          | Порески пуномоћник   | Изабери |
| 4.             |                          | Порески пуномоћник   | Изабери |
| $\mathbb{S}.$  |                          | Порески пуномоћник   | Изабери |
| 6.             |                          | У своје име          | Изабери |
| 7.             |                          | Законски заступник   | Изабери |
| Б.             |                          | Законски заступник   | Изабори |

*Слика 5 приказ листе послодаваца након приступа систему*

Како би започео рад у име неке од организација које су му на списку, корисник мора кликнути на дугме *Изабери.* Уколико има много организација на списку може их филтрирати путем ПИБ-а, тако што унесе ПИБ жељене организације и кликне на дугме претражи.

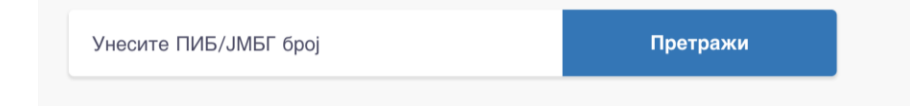

*Слика 6 графички приказ опције за претрагу послодавца према ПИБ-у или ЈМБГ-у*

Након избора послодавца, корисник добија приказ Почетне странице, у оквиру које, са леве стране екрана које има различите опције на располагању:

- Месечна евиденција ангажовања
- Додела овлашћења особи у правном лицу
- Регистрација новог послодавца физичко лице итд.

Како би корисник који има више организација на листи мењао своје заступање, неопходно је да употребом стрелице у горњем десном углу изабере опцију *Измени*  $\frac{1}{\sqrt{k}}$  како би се вратио на листу свих организација.

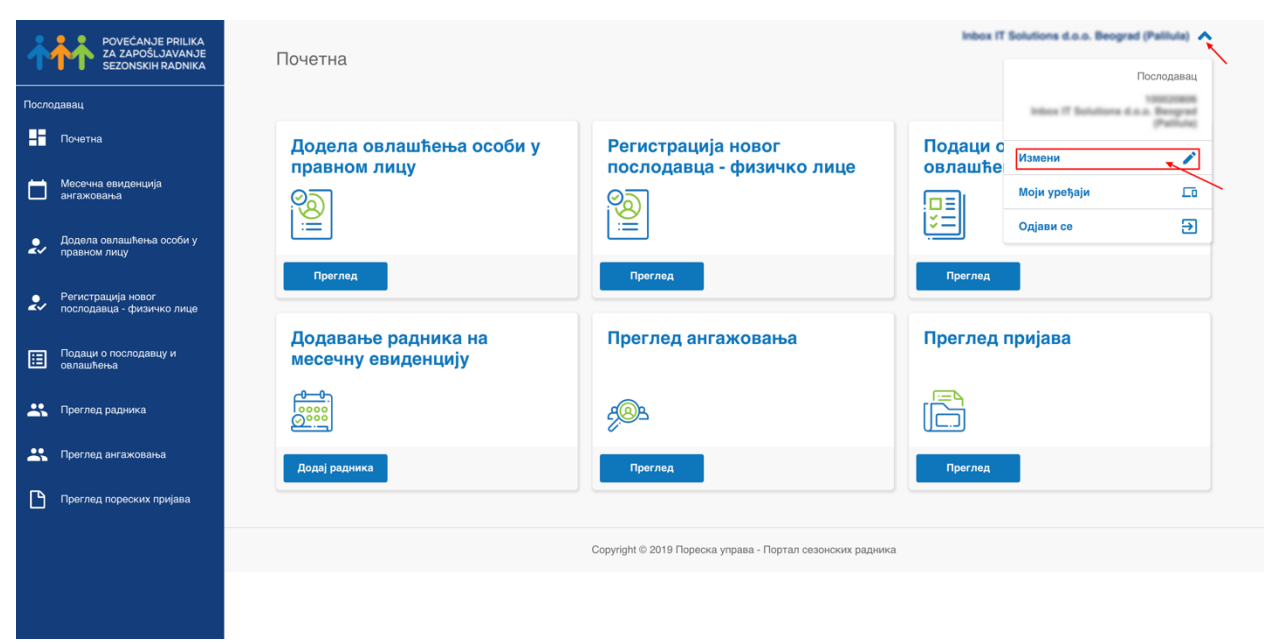

*Слика 7 приказ измене организације која се заступа*

Корисник се одјављује из система кликом на стрелицу и притиском на дугме *Одјави се.*

#### <span id="page-8-0"></span>Послодавац као физичко лице

Послодавац као физичко лице нема свој Порески идентификациони број (ПИБ), већ се препознаје путем ЈМБГ-а. То су лица која немају регистровану пословну организацију, али имају, на пример газдинство и у могућности су да запошљавају сезонске раднике. Као што смо претходно поменули - регистрацију овог типа моћи ће да обави послодавац физичко лице лично или било које друго физичко лице које поседује квалификован дигитални сертификат или запослени у сервисном центру, као и администратори портала СР.

Послодавац приступа порталу преко свог ЈМБГ-а и шифре коју је дефинисао.

#### <span id="page-8-1"></span>Овлашћено лице

Овлашћена лица, односно порески пуномоћници дефинисани кроз систем ЈРПО, имају право да користи систем у име послодавца који им је дао то право помоћу специјалне опције која се налази на порталу СР. Овлашћена лица имају и право да дефинишу груповође - овлашћене кориснике портала СР који нису законски заступници у ЈРПО (баш као и послодавац).

#### <span id="page-8-2"></span>Овлашћени корисник система

Овлашћен корисник система има право да у име изабраног послодавца уноси сезонске раднике у дневну (и последично, месечну) евиденцију и то му је основна и једина улога.

### <span id="page-9-0"></span>Радник

Сезонски радник ће моћи да има увид у евиденцију својих пријава након што се пријави на портал СР или мобилну апликацију користећи своје корисничко име и одговарајућу лозинку. Раднику ће корисничко име (које је његов ЈМБГ или ЕБС број) и шифру обезбеђивати сервисни центар, односно раднику ће приступ самом порталу обезбеђивати сервисни центар који ће активирати налог. Радник ће добити активациони емаил који ће му омогућавати подешавање шифре за будућу употербу портала.

# <span id="page-10-0"></span>Додела овлашћења особи у правном лицу

Када је корисник (овлашћено лице, законски заступник, овлашћени корисник система) улогован на систем и када је одабрао одређеног послодавца, корисник може додати још једног корисника који ће моћи да обавља активности на порталу у име организације (односно особу која може да додаје сезонске раднике у име организације).

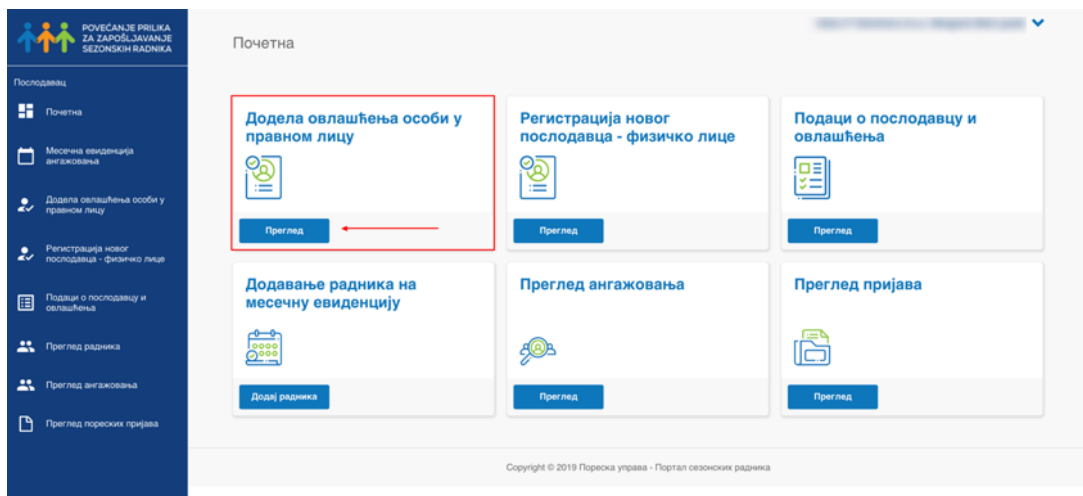

*Слика 8 приказ опције за регистрацију послодавца правно лице*

Како би процес регистрације био успешно завршен обавезнo је попунити поље е-поште како би кориснику стигао активациони емаил.

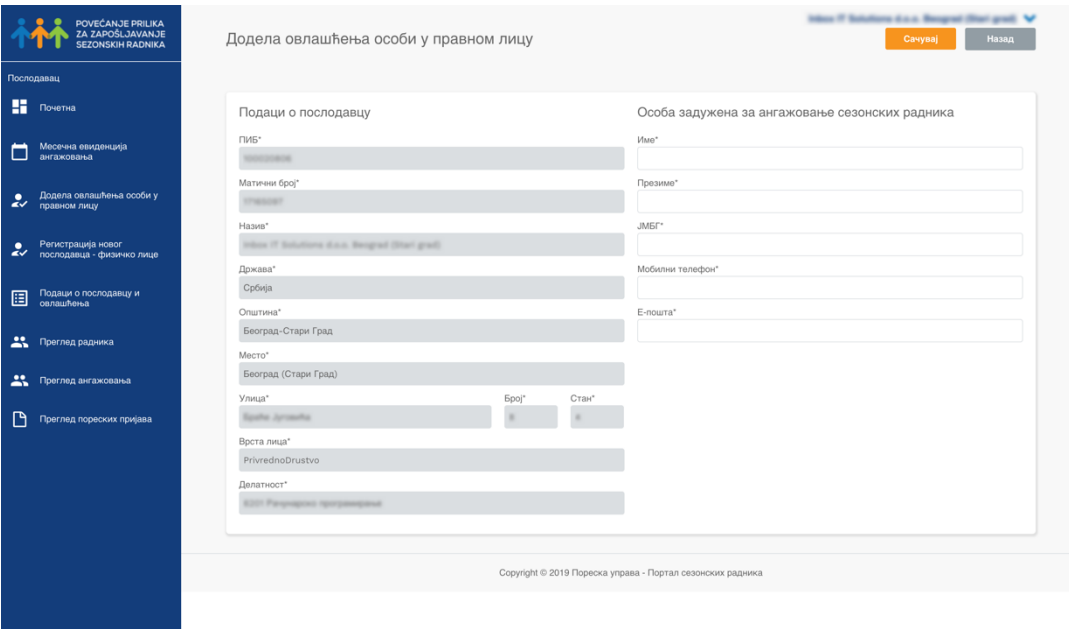

*Слика 9 приказ форме за регистрацију послодавца правно лице*

Када корисник дода особу задужену за ангажовање сезонских радника, том кориснику ће бити прослеђен активациони емаил који ће му омогућити да подеси своју приступну шифру.

# <span id="page-11-0"></span>Регистровање послодавца - физичко лице

Послодавац - физичко лице које поседује квалификовани електронски потпис, логује се на систем користећи овај сертификат, како је то наведено у секцији *Путем [електронског](#page-3-3) [сертификата.](#page-3-3)* 长

Послодавац - физичко лице које не поседује квалификовани електронски потпис, има на располагању два начина да почне да користи портал за пријаву сезонских радника:

- 1. **Овластити особу која поседује квалификовани електронски потпис** овером потписа код јавног бележника. Након овог корака, особа са квалификованим електронским потписом директно кроз портал може регистровати новог послодавца, физичко лице. Будући послодавац, физичко лице ће након тога добити активациони мејл, заједно са линком преко кога ће се логовати на портал и убудуће вршити пријаву сезонских радника.
- 2. **Отићи у најближи сервисни центар у јединици локалне самоуправе** у којем ће будући послодавац потписати изјаву о сагласности да му особа запослена у сервисном центру отвори налог. Запослени у сервисном центру ће, користећи сопствени квалификовани електронски потпис, регистровати новог послодавца. Будући послодавац, физичко лице ће након тога добити активациони мејл, заједно са линком преко кога ће се логовати на портал и убудуће вршити пријаву сезонских радника.

Како би корисник регистровао новог послодавца - физичко лице неопходно је да на панелу изабере опцију "Регистрација послодавца - физичко лице"

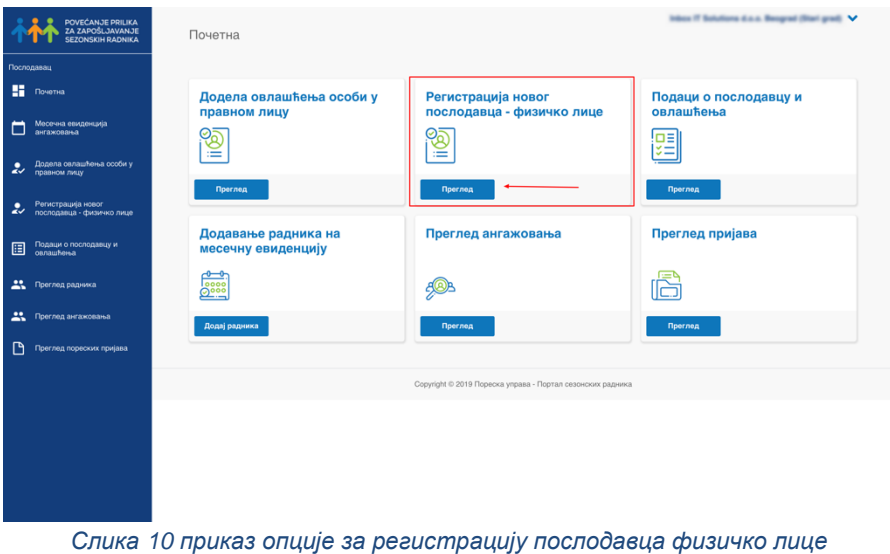

Након тога приступа попуњавању формулара:

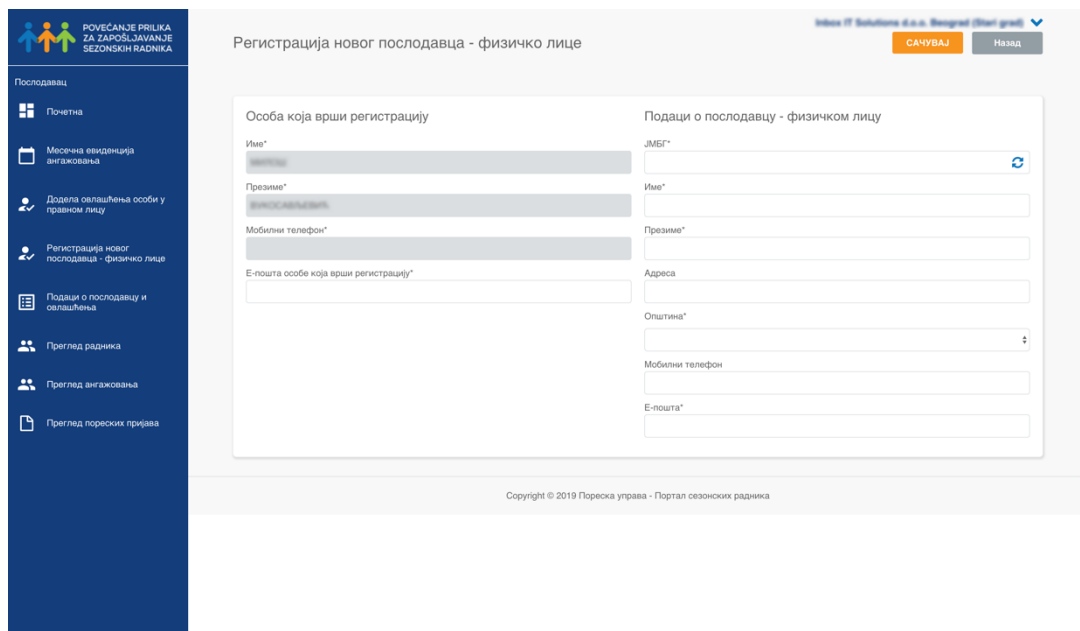

*Слика 11 приказ формулара за регистрацију послодавца физичког лица*

Када корисник унесе ЈМБГ физичког лица неопходно је да кликне на иконицу за освежавање како би се аутоматски учитали преостали подаци о физичком лицу. Уколико је ЈМБГ невалидан, поља попут име, презиме, адреса и општина се неће аутоматски попунити и таквог корисника није могуће додати у систем. Како би процес регистрације био успешно завршен обавезнo jе попунити поља е-поште како би кориснику стигао активациони емаил.

# <span id="page-13-0"></span>Евиденција aнгажовања

### <span id="page-13-1"></span>Унос сезонског радника у евиденцију

Уносу сезонског радника у евиденцију приступа се путем опције *Месечна евиденција* која приказује следећи панел:

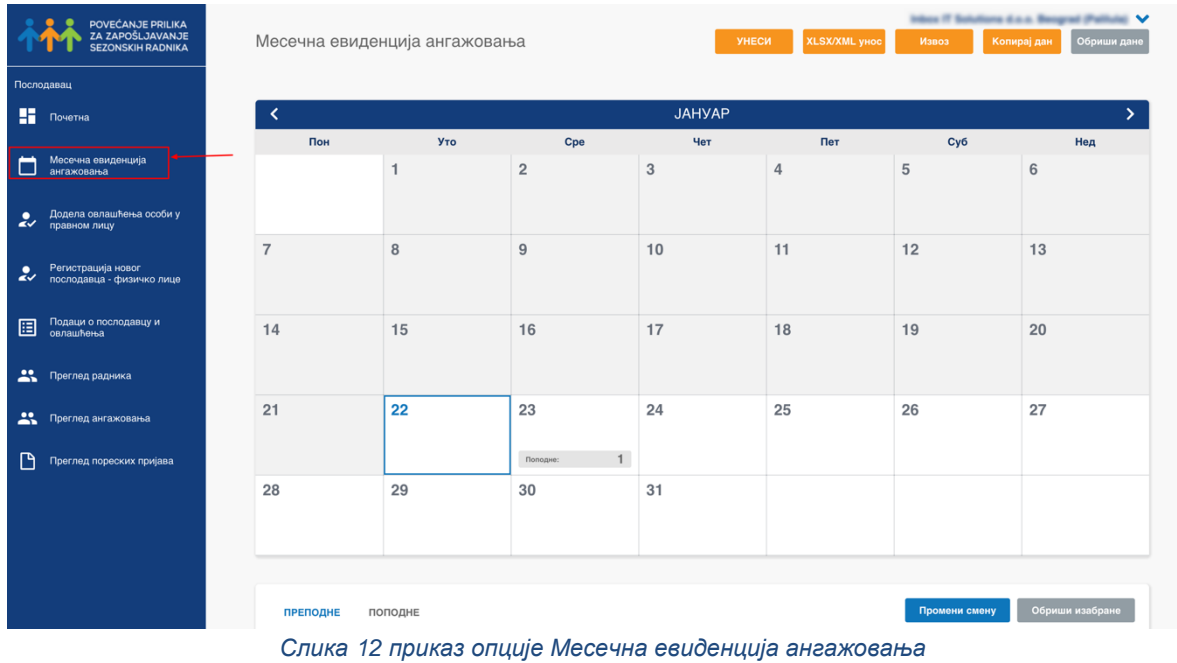

Како би додали радника потребно је да се кликне на дугме *Унеси*

|            | POVEĆANJE PRILIKA<br>ZA ZAPOŠLJAVANJE<br>SEZONSKIH RADNIKA |                | Месечна евиденција ангажовања |                | <b>YHECH</b> | XLSX/XML yHoo | Извоз | $\checkmark$<br>Обриши дане<br>Копирај дан |
|------------|------------------------------------------------------------|----------------|-------------------------------|----------------|--------------|---------------|-------|--------------------------------------------|
| Послодавац |                                                            |                |                               |                |              |               |       |                                            |
|            | <b>ET</b> Novema                                           | ∢              |                               |                | JAHYAP       |               |       | ≻.                                         |
|            |                                                            | Пон            | Уто                           | Cpe            | Чет          | Пет           | Cyő   | Нед                                        |
| о          | Месечна евиденција<br>ангажовања                           |                | $\mathbf{1}$                  | $\overline{2}$ | $\mathbf{3}$ | $\sqrt{4}$    | 5     | 6                                          |
| رو         | Додела овлашћења особи у                                   |                |                               |                |              |               |       |                                            |
| رو         | Регистрација новог<br>послодавца - физичко лице            | $\overline{7}$ | 8                             | $\overline{9}$ | 10           | 11            | 12    | 13                                         |
| 圓          | Подаци о послодавцу и<br>овлашћења                         | 14             | 15                            | 16             | 17           | 18            | 19    | 20                                         |
|            | 22. Преглед радника                                        |                |                               |                |              |               |       |                                            |
|            | 22. Преглед ангажовања                                     | 21             | 22                            | 23             | 24           | 25            | 26    | 27                                         |
| n          | Преглед пореских пријава                                   |                |                               | 1<br>Полодне:  |              |               |       |                                            |
|            |                                                            | 28             | 29                            | 30             | 31           |               |       |                                            |
|            |                                                            |                |                               |                |              |               |       |                                            |

*Слика 13 приказ позиције дугмета за уношење радника у евиденцију*

Ова акција покреће нови панел са формом коју је потребно попунити како би се додао радник:

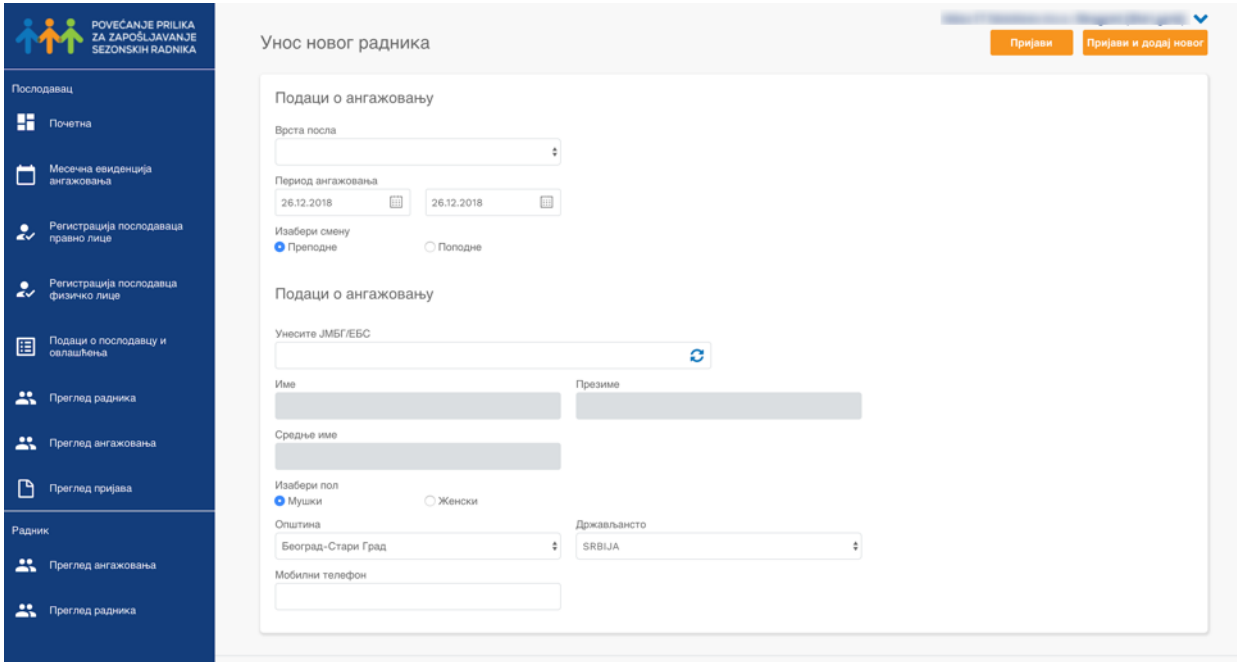

*Слика 14 приказ формулара за унос радника*

Потребно је попунити врсту посла, период ангажовања, изабрати смену и унети валидан ЈМБГ. Када се унесе ЈМБГ важно је кликнути на иконицу за освежавање како би се повукли подаци из базе. Поља име, презиме, средње име, пол, општина и држављанство се аутоматски попуњавају. Уколко се уноси радник који је страни држављанин сва поља се уносе ручно, у поље општина уписује се општина послодавца.

Корисник има опцију да из овог панела додаје више сезонских радника у евиденцију кликом на опцију *Пријави и додај новог* чиме ће сачувати односно пријавити претходно унетог радника и добити нову форму коју је потребно попунити. У том случају поља врста посла, период ангажовања и смена биће аутоматски попуњени садржајем претходног уноса.

### <span id="page-14-0"></span>Измена података

У оквиру опције *Измена* података корисници могу извршити следеће радње:

- 1. Променити раднику/радницима смену
- 2. Изменити врсту посла или смену према раднику за појединачни дан

#### <span id="page-14-1"></span>Промена смене

Радник може радити у две смене: преподневној и послеподневној. Прва смена за текући дан се пријављује од 06.00 часова до 10.00 часова, а друга смена за текући дан се пријављује од 06.00 до 15.00 часова. У 10.00 часова се закључавају промене за преподневну смену за тај дан, а у 15.00 часова се закључавају промене за послеподневну смену за тај дан.

Промена смене појединачном раднику или групи радника врши се на следећи начин: Најпре корисник изабере или све раднике (кликом на горњу коцкицу која аутоматски означава све раднике у листи) или кликом на коцкицу поред имена радника којима је потребно променити смену.

|                            | POVEĆANJE PRILIKA<br>ZA ZAPOŠLJAVANJE<br><b>SEZONSKIH RADNIKA</b> |                 | Месечна евиденција ангажовања |                      |              |                       |                                       |           | УНЕСИ            |                                                            | <b>XLSX/XML</b> унос | Извоз                 |        | Копирај дан      | - ∨<br>Обриши дане |
|----------------------------|-------------------------------------------------------------------|-----------------|-------------------------------|----------------------|--------------|-----------------------|---------------------------------------|-----------|------------------|------------------------------------------------------------|----------------------|-----------------------|--------|------------------|--------------------|
|                            | Послодавац                                                        | Преподне:       |                               | Преподне<br>Поподне: |              | Преподне:<br>Поподне: | 1                                     |           |                  | Преподне:<br>Поподне:                                      | $\overline{4}$       | Преподне:             |        |                  |                    |
| H.                         | Почетна                                                           | 24              |                               | 25                   |              | 26                    |                                       | 27        |                  | 28                                                         |                      | 29                    |        | 30               |                    |
|                            | Месечна евиденција<br>ангажовања                                  |                 |                               | Преподне:            |              | Преподне:<br>Поподне: | $\overline{2}$<br>$\overline{\bf{4}}$ | Преподне: | $\overline{2}$   | Преподне:                                                  | $\mathbf{1}$         | Преподне:<br>Поподне: | 3<br>4 | Преподне:        | $\overline{2}$     |
| $\overline{\mathbf{z}}$    | Регистрација послодаваца<br>правно лице                           | 31<br>Преподне: | $\mathbf{3}$                  |                      |              |                       |                                       |           |                  |                                                            |                      |                       |        |                  |                    |
| $\boldsymbol{\mathcal{Z}}$ | Регистрација послодавца<br>физичко лице                           |                 |                               |                      |              |                       |                                       |           |                  |                                                            |                      |                       |        |                  |                    |
| 圄                          | Подаци о послодавцу и<br>овлашћења                                | <b>ПРЕПОДНЕ</b> |                               | ПОПОДНЕ              |              |                       |                                       |           |                  |                                                            |                      | Промени смену         |        | Обриши изабране  |                    |
| 芸                          | Преглед радника                                                   | Име             |                               |                      | Презиме      |                       |                                       | JM5Γ/E5C  |                  |                                                            | Статус               |                       | ÷      | Пронађи          |                    |
| 芸                          | Преглед ангажовања                                                |                 |                               |                      |              |                       |                                       |           |                  |                                                            |                      |                       |        |                  |                    |
| ै                          | Преглед пријава                                                   | $\Box$          | Име радника                   |                      | Презиме      | JM5L/EBC              |                                       |           | Статус           |                                                            |                      |                       |        |                  |                    |
| Радник                     |                                                                   | $\sim$          | GORDANA                       |                      |              |                       |                                       |           | • Успешно упарен |                                                            |                      |                       |        | Измени Детаљније | <b>Обриши</b>      |
| 芸                          | Преглед ангажовања                                                |                 | <b>BILJANA</b>                |                      | <b>STATE</b> |                       | <b>TAXABLE PARK</b>                   |           | • Успешно упарен |                                                            |                      |                       | Измени | Детальније       | Обриши             |
| 芸                          | Преглед радника                                                   |                 |                               |                      |              |                       |                                       |           |                  | Copyright © 2018 Пореска управа - Портал сезонских радника |                      |                       |        |                  |                    |

*Слика 15 приказ акција за промену смене*

Затим кликом на дугме *Промени смену* извршиће промену смене за тај дан. Радници/радник коме је промењена смена појавиће се у листи жељене смене.

#### <span id="page-15-0"></span>Изменити врсту посла или смену према раднику за појединачни дан

Измене на нивоу радника попут промене смене за појединачни дан врше се тако што на страници *Месечна евиденција ангажовања* пронађе датум ангажовања и пронађе жељени корисник коме је потребно променити врсту посла или смену.

Поред имена корисника потребно је кликнути на дугме *Измени* $\frac{1}{\sqrt{2}}$ које отвара нови прозор у оквиру кога можете вршити жељене измене. Када корисник заврши са изменама потребно је да кликне на дугме *Пријави*.

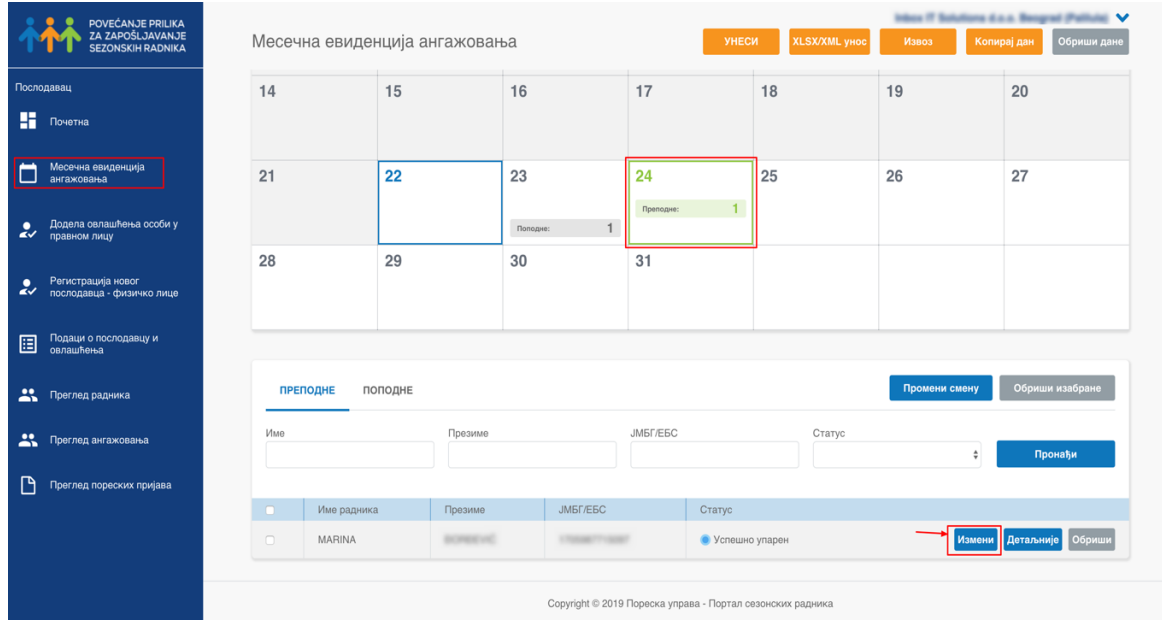

*Слика 16 приказ позиције дугмета Измени за измену детаља радника*

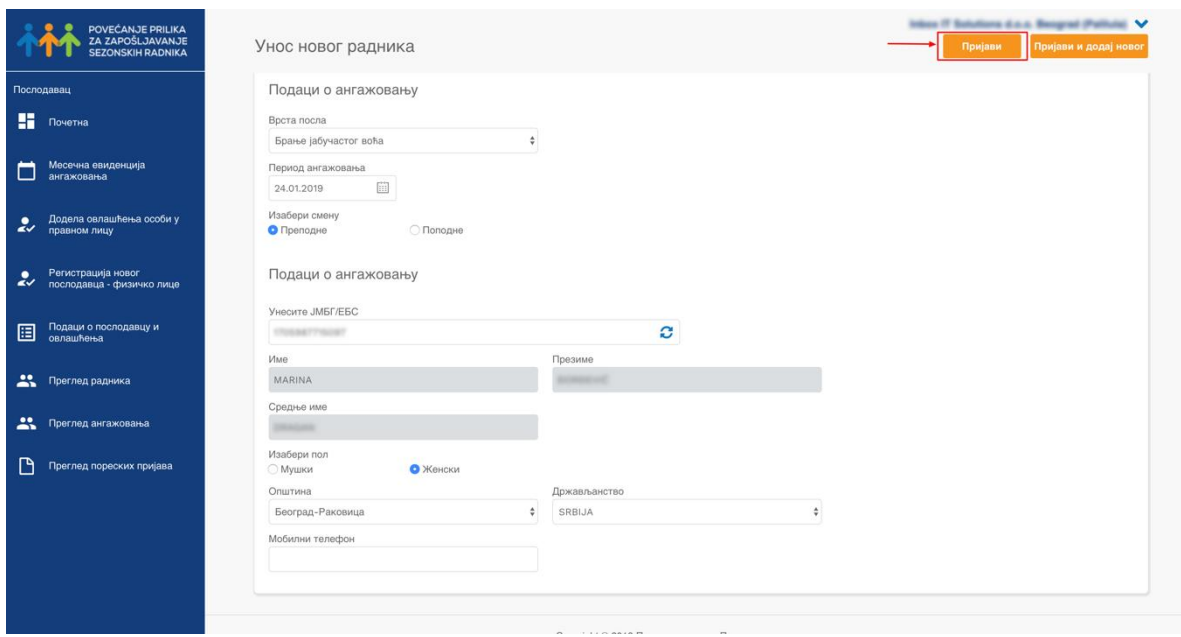

*Слика 17 приказ позиције дугмета Пријави за чување начињене измене*

### <span id="page-17-0"></span>Брисање података

У оквиру евиденције ангажовања разликујемо 3 начина брисања:

- 1. Брисање дана или опсега дана
- 2. Брисање појединачног радника у оквиру једног радног дана
- 3. Брисање више радника (групно брисање) радника у оквиру једног радног дана

Брисање дана се врши кликом на дугме Обриши $\frac{1}{N}$ дане где корисник добија дијалог прозор са опцијом да додатно дефинише захтев за брисање:

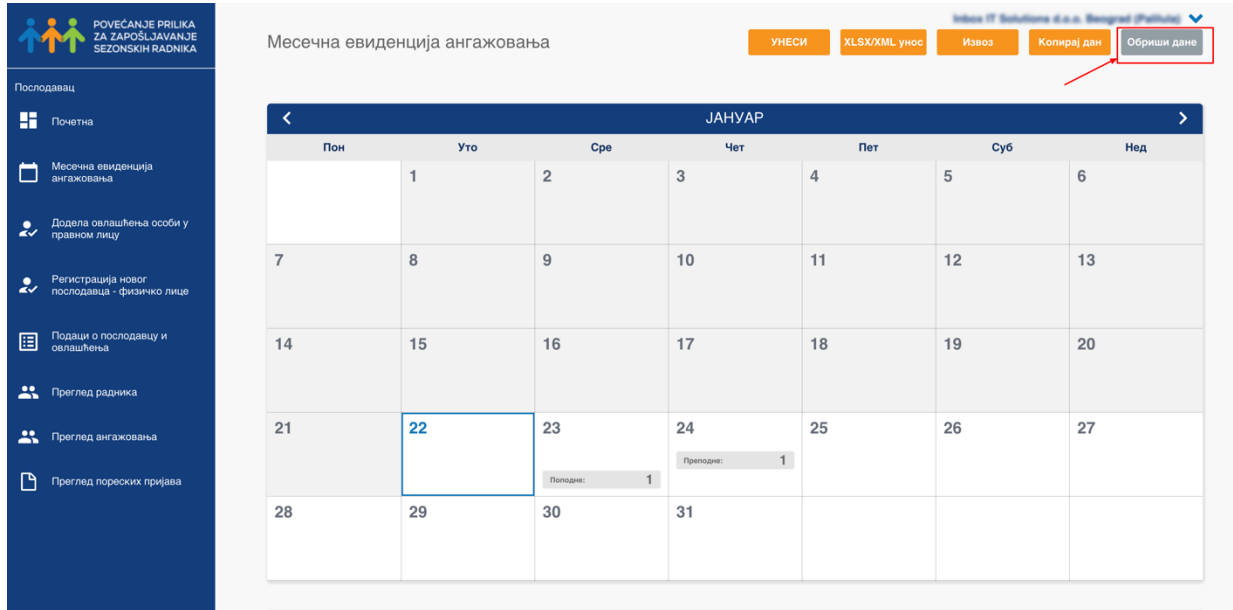

#### *Слика 18 приказ позиције дугмета Обриши дане*

×

#### Брисање дана за изабрани период

![](_page_17_Picture_67.jpeg)

Да ли сте сигурни да желите да обришете изабране дане

![](_page_17_Picture_68.jpeg)

*Слика 19 приказ прозора за брисање опсега датума*

Корисник овде може обрисати или један дан или опсег дана дефинисањем поља "од" и "до". Када је захтев за брисање формиран потребно је кликнути на дугме *Обриши*  $\frac{1}{N_2}$ и потврдити брисање.

Брисање појединачног радника у оквиру једног дана врши се простим притиском на дугме **Обриши** жапоред имена радника.

|                                                       | POVEĆANJE PRILIKA<br>ZA ZAPOŠLJAVANJE<br>SEZONSKIH RADNIKA |     | Месечна евиденција ангажовања |                 |          |                                                            |           | УНЕСИ            |    | XLSX/XML унос | Извоз         | Копирај дан      |    | Обриши дане     |
|-------------------------------------------------------|------------------------------------------------------------|-----|-------------------------------|-----------------|----------|------------------------------------------------------------|-----------|------------------|----|---------------|---------------|------------------|----|-----------------|
| Послодавац                                            |                                                            | 14  | 15                            |                 | 16       |                                                            | 17        |                  | 18 |               | 19            |                  | 20 |                 |
| н<br>Почетна                                          |                                                            |     |                               |                 |          |                                                            |           |                  |    |               |               |                  |    |                 |
| Месечна евиденција<br>ангажовања                      |                                                            | 21  | 22                            |                 | 23       |                                                            | 24        |                  | 25 |               | 26            |                  | 27 |                 |
| Додела овлашћења особи у<br>правном лицу<br>رو        |                                                            |     |                               |                 | Поподне: | $\mathbf{1}$                                               | Преподне: |                  |    |               |               |                  |    |                 |
| Регистрација новог<br>послодавца - физичко лице<br>رو |                                                            | 28  | 29                            |                 | 30       |                                                            | 31        |                  |    |               |               |                  |    |                 |
| Подаци о послодавцу и<br>селашћења<br>圓               |                                                            |     |                               |                 |          |                                                            |           |                  |    |               |               |                  |    |                 |
| Преглед радника                                       |                                                            |     | поподне<br><b>ПРЕПОДНЕ</b>    |                 |          |                                                            |           |                  |    |               | Промени смену |                  |    | Обриши изабране |
| 芸<br>Преглед ангажовања                               |                                                            | Име |                               | Презиме         |          |                                                            | JM5Γ/E5C  |                  |    | Статус        |               | ٠                |    | Пронађи         |
| М<br>Преглед пореских пријава                         |                                                            |     |                               |                 |          |                                                            |           |                  |    |               |               |                  |    |                 |
|                                                       |                                                            |     | Име радника                   | Презиме         |          | JM6F/E6C                                                   |           | Статус           |    |               |               |                  |    |                 |
|                                                       |                                                            | o   | MARINA                        | <b>DOMESTIC</b> |          | COLORADO CALIFORNIA                                        |           | • Успешно упарен |    |               |               | Измени Детаљније |    | Обриш           |
|                                                       |                                                            |     |                               |                 |          | Copyright © 2019 Пореска управа - Портал сезонских радника |           |                  |    |               |               |                  |    |                 |

*Слика 20 приказ позиције дугмета Обриши за акцију брисања појединачног радника*

Брисање више радника у оквиру једног дана врши се кликом на коцкице поред имена радника које желимо да обришемо и притиском на дугме *Обриши изабране*.

| POVEĆANJE PRILIKA                                                   |                              |                               |                             |                                                            |                  |               |               | Inbox IT Solutions d.o.o. Beograd (Pallula) V |
|---------------------------------------------------------------------|------------------------------|-------------------------------|-----------------------------|------------------------------------------------------------|------------------|---------------|---------------|-----------------------------------------------|
| ZA ZAPOŠLJAVANJE                                                    |                              | Месечна евиденција ангажовања |                             |                                                            | УНЕСИ            | XLSX/XML унос | Извоз         | Обриши дане<br>Копирај дан                    |
| Послодавац                                                          |                              |                               |                             |                                                            |                  |               |               |                                               |
| H<br>Почетна                                                        | 21                           | 22                            | 23                          | 24                                                         | 25               |               | 26            | 27                                            |
| Месечна евиденција                                                  |                              |                               |                             | Преподно:                                                  | $\overline{2}$   |               |               |                                               |
| ангажовања                                                          |                              |                               | $\mathbf{1}$<br>Поподне:    |                                                            |                  |               |               |                                               |
| Додела овлашћења особи у<br>$\overline{\mathbf{z}}$<br>правном лицу | 28                           | 29                            | 30                          | 31                                                         |                  |               |               |                                               |
|                                                                     |                              |                               |                             |                                                            |                  |               |               |                                               |
| Регистрација новог<br>послодавца - физичко лице<br>رو               |                              |                               |                             |                                                            |                  |               |               |                                               |
| Подаци о послодавцу и<br>овлашћења<br>圄                             | <b>ПРЕПОДНЕ</b>              | ПОПОДНЕ                       |                             |                                                            |                  |               | Промени смену | Обриши изабране                               |
| $\mathbf{R}$<br>Преглед радника                                     | Име                          | Презиме                       |                             | JM5Γ/E5C                                                   |                  | Статус        |               |                                               |
|                                                                     |                              |                               |                             |                                                            |                  |               |               | Пронађи                                       |
| 芸<br>Преглед ангажовања                                             |                              |                               |                             |                                                            |                  |               |               |                                               |
| ै<br>Преглед пореских пријава                                       | Име радника<br><b>MARINA</b> | Презиме<br><b>BECAUSE AND</b> | JM5F/E6C<br>CONSUMITY CRAFT | Статус                                                     | • Успешно упарен |               | Измени        | Обриши<br>Детаљније                           |
|                                                                     | MIROSLAV                     | THE APPEARED                  | <b>PRAISER</b> STATES       |                                                            | • Успешно упарен |               | Измени        | <b>Обриши</b><br>Детаљније                    |
|                                                                     |                              |                               |                             |                                                            |                  |               |               |                                               |
|                                                                     |                              |                               |                             | Copyright © 2019 Пореска управа - Портал сезонских радника |                  |               |               |                                               |
|                                                                     |                              |                               |                             |                                                            |                  |               |               |                                               |

*Слика 21 приказ акције брисања више радника у оквиру једног дана*

#### <span id="page-19-0"></span>Копирање података

Корисник у оквиру панела Месечна евиденција ангажовања има опцију да копира појединачни дан у оквиру неког дана који је у будућности. То чини кликом на жељени датум који жели да копира и кликом на дугме *Копирај дан*.

| POVEĆANJE PRILIKA<br>ZA ZAPOŠLJAVANJE<br><b>SEZONSKIH RADNIKA</b> | Месечна евиденција ангажовања |                |                       |   |                       |                     |                 | УНЕСИ          | <b>XLSX/XML</b> yHoc  |                | Извоз                 |                     | Копирај дан     | $\checkmark$<br>Обриши дане |
|-------------------------------------------------------------------|-------------------------------|----------------|-----------------------|---|-----------------------|---------------------|-----------------|----------------|-----------------------|----------------|-----------------------|---------------------|-----------------|-----------------------------|
| Послодавац                                                        |                               |                |                       |   |                       |                     |                 |                |                       |                | $\mathbf{1}$          |                     | $\overline{2}$  |                             |
| н.<br>Почетна                                                     |                               |                |                       |   |                       |                     |                 |                |                       |                |                       |                     |                 |                             |
| Месечна евиденција<br>ангажовања                                  | 3                             |                | $\overline{4}$        |   | 5                     |                     | 6               |                | $\overline{7}$        |                | 8                     |                     | 9               |                             |
| Регистрација послодаваца<br>правно лице<br>رو                     |                               |                | Преподне:             | 1 | Преподне:             |                     | Преподне:       |                | Преподне:             |                | Преподна:             |                     | Преподне:       |                             |
| Регистрација послодавца<br>физичко лице<br>رو                     | 10<br>Преподне:               |                | 11<br>Преподне:       |   | 12<br>Преподне:       |                     | 13<br>Преподне: |                | 14<br>Преподне:       |                | 15<br>Преподне:       |                     | 16<br>Преподне: |                             |
| Подаци о послодавцу и<br>圄<br>овлашћења                           | 17                            |                | 18                    |   | 19                    |                     | 20              |                | 21                    |                | 22                    |                     | 23              |                             |
| 盐<br>Преглед радника                                              | Преподне:                     |                | Преподне:<br>Поподне: |   | Преподне:<br>Поподне: |                     |                 |                | Преподне:<br>Поподне: | $\overline{4}$ | Преподне:             |                     |                 |                             |
| • Преглед ангажовања                                              | 24                            |                | 25                    |   | 26                    |                     | 27              |                | 28                    |                | 29                    |                     | 30              |                             |
| n<br>Преглед пријава                                              |                               |                | Преподне:             |   | Преподно:<br>Поподне: | $\overline{2}$<br>4 | Преподне:       | $\overline{2}$ | Преподне:             |                | Преподне:<br>Поподне: | $\overline{2}$<br>5 | Преподно:       | $\overline{2}$              |
| Радник                                                            | 31                            |                |                       |   |                       |                     |                 |                |                       |                |                       |                     |                 |                             |
| Преглед ангажовања                                                | Преподне:                     | $\overline{3}$ |                       |   |                       |                     |                 |                |                       |                |                       |                     |                 |                             |
| Преглед радника                                                   |                               |                |                       |   |                       |                     |                 |                |                       |                |                       |                     |                 |                             |

*Слика 22 приказ позиције опције за копирање дана*

Клик на дугме *Копирај дан* отвориће се прозорчић са детаљима које је потребно попунити или потврдити.

![](_page_19_Picture_49.jpeg)

*Слика 23 приказ дијалога прозора за додатно дефинисање копирања дана*

У оквиру поља *Изабрати дан у који се копирају подаци*  $\frac{1}{\sqrt{N}}$ корисник треба да изабере дан у будућности на који ће се применити копирани подаци и кликнути на дугме *Копирај* да их сачува.

#### <span id="page-20-0"></span>Извоз и увоз података

Извоз података врши се у оквиру панела Месечна евиденција ангажовања, где постоји дугме *Извоз*. Када корисник кликне на ово дугме добија опцију да дефинише опсег датума за који жели да добије податке.

|                         | POVEĆANJE PRILIKA<br>ZA ZAPOŠLJAVANJE<br><b>SEZONSKIH RADNIKA</b> |           | Месечна евиденција ангажовања |                       |                                       |               | <b>YHECH</b>   | <b>XLSX/XML</b> yHOC                    | Извоз                                       |                                   | <u>management on V</u><br>Обриши дан<br>Копирај дан |                |
|-------------------------|-------------------------------------------------------------------|-----------|-------------------------------|-----------------------|---------------------------------------|---------------|----------------|-----------------------------------------|---------------------------------------------|-----------------------------------|-----------------------------------------------------|----------------|
|                         | Послодавац                                                        |           |                               |                       |                                       |               |                |                                         |                                             |                                   |                                                     |                |
| н.                      | Почетка                                                           | ≺         |                               |                       |                                       | ДЕЦЕМБАР      |                |                                         |                                             |                                   |                                                     | ≻              |
|                         |                                                                   | Пон       | Уто                           | Cpe                   |                                       | Чет           |                | Пет                                     | Cy6                                         |                                   | Нед                                                 |                |
|                         | Месечна евиденција<br>ангажована                                  |           |                               |                       |                                       |               |                |                                         |                                             |                                   | $\overline{2}$                                      |                |
| $\overline{\mathbf{z}}$ | Регистрација послодаваца<br>правно лице                           |           |                               |                       |                                       |               |                |                                         |                                             |                                   |                                                     |                |
| s                       | Регистрација послодавца<br>физичко лице                           | 3         | $\overline{4}$<br>Преподне    | 5<br>Преподне:        |                                       | 6<br>Преподне |                | $\overline{7}$<br>Препедня:             | 8<br>Преподне:                              |                                   | 9<br>Преподне:                                      |                |
| 圓                       | Подаци о послодавцу и<br><b>селашћења</b>                         | 10        | 11                            | 12                    |                                       | 13            |                | 14                                      | 15                                          |                                   | 16                                                  |                |
| 共                       | Преглед радника                                                   | Преподне: | Преподне:                     | Препадне              |                                       | Препадне      |                | Препедне:                               | Препедне:                                   |                                   | Препедне:                                           |                |
|                         | <b>23.</b> Преглед ангажсканы                                     | 17        | 18                            | 19                    |                                       | 20            |                | 21                                      | 22                                          |                                   | 23                                                  |                |
| D                       | Преглед пријава                                                   | Преподне: | Препадня<br>Попедне:          | Препадне:<br>Поподне: |                                       |               |                | Препадне:<br>$\overline{4}$<br>Поподне: | Препадне:                                   |                                   |                                                     |                |
| Радник                  |                                                                   | 24        | 25                            | 26                    |                                       | 27            |                | 28                                      | 29                                          |                                   | 30                                                  |                |
| 芸                       | Преглед ангажсеаны                                                |           | Препадня:                     | Препадня<br>Поподне:  | $\overline{2}$<br>$\overline{\bf{4}}$ | Препадне:     | $\overline{2}$ | Препадне:                               | Препадне:<br><b><i><u>Ronogene:</u></i></b> | $\overline{2}$<br>$5\overline{5}$ | Преподне:                                           | $\overline{2}$ |
|                         | 23. Преглед радника                                               | 31        |                               |                       |                                       |               |                |                                         |                                             |                                   |                                                     |                |

*Слика 24 приказ позиције дугмета за опцију Извоза листе радника*

 $\boldsymbol{\times}$ 

#### Извоз ангажовања

Изабрати период за извоз података

![](_page_20_Picture_84.jpeg)

*Слика 25 приказ дијалога за додато дефинисање критеријума за извоз података*

Након дефинисања опсега датума, а како би се завршио процес извоза потребно је кликнути на дугме *Извоз.*

Унос података врши се кликом на дугме *XLXS/XML унос*, <sub>« Ха</sub>након чека се отвара панел у оквиру кога корисник може додати жељени фајл. Модел табеле за масовни унос може се преузети са портала на следећем линку: *http://sezonskiradnici.gov.rs/korisneinformacije/evidencija-angazovanja-unos-pomocu-exceldatoteke.html*

![](_page_21_Picture_76.jpeg)

Важно је напоменути да уколико неки редови уноса нису правилно дефинисани, систем ће корисника обавестити који редови нису валидни, док ће остале унети у месечну евиденцију ангажовања.

### <span id="page-21-0"></span>Претрага радника на евиденцији

Послодавац може претраживати раднике у евиденцији путем имена, презимена и ЈМБГ-а у оквиру одређеног датума и смене. Потребно је жељени датум на календару и потом унети параметар – име или презиме или ЈМБГ. Након уноса параметара претраге корисник треба да притисне дугме пронађи како би добио резултате претраге.

![](_page_21_Picture_77.jpeg)

*Слика 27 Приказ претраге радника на панелу Месечна евиденција*

### <span id="page-22-0"></span>Преглед радника по смени

У оквиру панела Месечна евиденција корисник може вршити преглед радника по сменама на одређени дан. Потребно је да се на календару изабере жељени датум и добије листа радника ангажована на тај дан. Једноставним кликом на таб **Преподне**  $\frac{1}{\sqrt[3]{8}}$  или **Послеподне** « корисник може видети који радници раде у преподневној односно послеподневној смени.

|              | POVEĆANJE PRILIKA<br>ZA ZAPOŠLJAVANJE           |                  |                               |          |               |                 |                               |               | $\checkmark$                   |
|--------------|-------------------------------------------------|------------------|-------------------------------|----------|---------------|-----------------|-------------------------------|---------------|--------------------------------|
|              | <b>SEZONSKIH RADNIKA</b>                        |                  | Месечна евиденција ангажовања |          |               |                 | <b>XLSX/XML yHOC</b><br>УНЕСИ | Извоз         | Копирај дан<br>Обриши дане     |
|              | Послодавац                                      | 14               | 15                            |          | 16            | 17              | 18                            | 19            | 20                             |
| н.           | Почетна                                         |                  |                               |          |               |                 |                               |               |                                |
|              | Месечна евиденција<br>ангажовања                | 21               | 22                            |          | 23            | 24<br>Преподне: | 25<br>$\overline{2}$          | 26            | 27                             |
| رو           | Додела овлашћења особи у                        |                  |                               |          | 1<br>Поподне: |                 |                               |               |                                |
|              | правном лицу                                    | 28               | 29                            |          | 30            | 31              |                               |               |                                |
| رو           | Регистрација новог<br>послодавца - физичко лице |                  |                               |          |               |                 |                               |               |                                |
| 圓            | Подаци о послодавцу и<br>овлашћења              |                  |                               |          |               |                 |                               |               |                                |
| $\mathbf{R}$ | Преглед радника                                 |                  | поподне<br><b>ПРЕПОДНЕ</b>    |          |               |                 |                               | Промени смену | Обриши изабране                |
|              |                                                 | Име              |                               | Презиме  |               | JM6F/E6C        | Статус                        |               |                                |
| 芸            | Преглед ангажовања                              |                  |                               |          |               |                 |                               |               | Пронађи                        |
| P            | Преглед пореских пријава                        |                  | Име радника                   | Презиме  | JM6F/E6C      |                 | Статус                        |               |                                |
|              |                                                 | $\Box$           | <b>MARINA</b>                 | ECREEVIC | 1701047715067 |                 | • Успешно упарен              |               | Измени Детаљније Обриши        |
|              |                                                 |                  |                               |          |               |                 |                               |               |                                |
|              |                                                 | $\hfill \square$ | MIROSLAV                      | TALPOVIC | 2704086741016 |                 | • Успешно упарен              |               | Обриши<br>Детальније<br>Измени |
|              |                                                 |                  |                               |          |               |                 |                               |               |                                |

*Слика 28 преглед радника према смени*

# Прегледи

#### <span id="page-23-0"></span>Прегледи ангажовања

#### <span id="page-23-1"></span>Преглед ангажовања - послодавац

Лица која заступају послодавца могу имати увид у преглед ангажовања кликом на опцију *Прегед ангажовања,* или са Почетне стране или из леве вертикалне навигације.

![](_page_23_Picture_47.jpeg)

*Слика 29 приказ позиције опције за приступ прегледу ангажовања радника*

Активирањем ове опције корисник добија следећи панел који је заправо листа радника који су ангажовани у тој радној организацији:

|                            | POVEĆANJE PRILIKA<br>ZA ZAPOŠLJAVANJE<br>SEZONSKIH RADNIKA | Преглед ангажовања       |             |                    |                                                            |          |                   | Inbox IT Solutions d.o.o. Beograd (Pallula) V<br>Извоз | Потврда о ангажовању |
|----------------------------|------------------------------------------------------------|--------------------------|-------------|--------------------|------------------------------------------------------------|----------|-------------------|--------------------------------------------------------|----------------------|
|                            | Послодавац                                                 |                          |             |                    |                                                            |          |                   |                                                        |                      |
| н                          | Почетна                                                    | Име:                     |             | Презиме:           | JM5F/E5C:                                                  |          | Смена:            |                                                        |                      |
|                            | Месечна евиденција<br>ангажовања                           | Врста ангажовања:        |             |                    | Период ангажовања                                          |          |                   | ÷                                                      |                      |
|                            |                                                            |                          |             | ÷                  |                                                            | 圖        |                   | 曲                                                      | Пронађи              |
| $\boldsymbol{\mathcal{Z}}$ | Додела овлашћења особи у<br>правном лицу                   |                          |             |                    |                                                            |          |                   |                                                        |                      |
|                            |                                                            | JMEF/EEC                 | Име радника | Презиме            | Врста ангажовања                                           | Смена    | Период ангажовања |                                                        |                      |
| $\boldsymbol{\mathcal{Z}}$ | Регистрација новог<br>послодавца - физичко лице            | CONTRACTOR MAR           | MARINA      | <b>BETWEEN SEE</b> |                                                            | Поподне  | 23.01.2019        | Календар ангажовања                                    | Детаљније            |
|                            |                                                            | CONSUMER'S VALUE         | MARINA      | <b>BORREVO</b>     | Брање јабучастог воћа                                      | Преподне | 24.01.2019        | Календар ангажовања                                    | Детаљније            |
| 圄                          | Подаци о послодавцу и<br>овлашћења                         | <b>Contract Contract</b> | MIROSLAV    | TAL AFCHAE         | Брање јабучастог воћа                                      | Преподне | 24.01.2019        | Календар ангажовања                                    | Детальније           |
| $\mathbf{R}$               | Преглед радника                                            |                          |             |                    |                                                            |          |                   |                                                        |                      |
|                            |                                                            |                          |             |                    | Copyright © 2019 Пореска управа - Портал сезонских радника |          |                   |                                                        |                      |
| $\mathbf{r}$               | Преглед ангажовања                                         |                          |             |                    |                                                            |          |                   |                                                        |                      |
| 凸                          | Преглед пореских пријава                                   |                          |             |                    |                                                            |          |                   |                                                        |                      |
|                            |                                                            |                          |             |                    |                                                            |          |                   |                                                        |                      |
|                            |                                                            |                          |             |                    |                                                            |          |                   |                                                        |                      |
|                            |                                                            |                          |             |                    |                                                            |          |                   |                                                        |                      |
|                            |                                                            |                          |             |                    |                                                            |          |                   |                                                        |                      |

*Слика 30 приказ панела за приказ прегледа ангажовања*

У оквиру прегледа корисник може претраживати раднике по имену, презимену, ЈМБГ-у, смени, врсти ангажовања или периоду ангажовања.

Корисник такође може да преузме податке о радницима кликом на дугме *Извоз* у горњем десном углу.

Поред тога може и преузети **Потврду о ангажовању** «која је заправо празан формулар који корисник може попунити и проследити раднику.

Кликом на дугме *Календар ангажовања* корисник ће бити преусмерен на датум у календару за који је радник ангажован.

Кликом на дугме *Детаљније* поред имена радника добиће преглед са релевантним информацијама о ангажовању тог радника:

![](_page_24_Picture_60.jpeg)

*Слика 31 приказ детаља ангажовања радника*

### <span id="page-25-0"></span>Преглед радника

Корисници који портал користе у име пословне организације имају на располагању опцију **Преглед радника** « којој могу приступити путем леве вертикалне навигације:

![](_page_25_Picture_40.jpeg)

*Слика 32 приказ позиције опције преглед радника у панелу*

Активирањем ове опције отвара се панел који представља листу радника који су ангажовани у тој организацији.

![](_page_25_Picture_41.jpeg)

![](_page_25_Figure_6.jpeg)

Осим прегледа радника који су ангажовани у организацији, корисник може видети колико дана је организацији преостало за укупно ангажовање у текућој години.

Корисник може раднике претраживати према ЈМБГ-у, имену, презимену и години ангажовања.

Корисник такође може да преузме податке притиском на дугме *Извоз* чиме ће извршити презумање датотеке са прегледом радника.

У оквиру овог панела корисник такође може преузети образац потврде о ангажовању притиском на дугме *Потврда о ангажовању*.

#### <span id="page-26-0"></span>Преглед пореских пријава

Корисници који портал користе у име пословне организације имају опцију *Преглед пријава* на располагању којој могу приступити путем леве вертикалне навигације или Почетне стране:

![](_page_26_Picture_66.jpeg)

*Слика 34 приказ позиције опције за преглед пријава*

#### Активацијом ове опције корисник добија панел са листом пореских пријава које је та организација имала:

| Преглед пријава   |                                             |                                                                     |                 |                                                |                             |                                                   |                            |                                                                                      | Извоз                 |
|-------------------|---------------------------------------------|---------------------------------------------------------------------|-----------------|------------------------------------------------|-----------------------------|---------------------------------------------------|----------------------------|--------------------------------------------------------------------------------------|-----------------------|
| Ид. број пријаве: |                                             | Период:                                                             |                 |                                                | ЈМБГ подносиоца:            |                                                   | Статус:<br>$- - - - - - -$ | ÷                                                                                    |                       |
| Датум креирања од |                                             | Датум креирања до<br>$\begin{bmatrix} 1 & 0 \\ 0 & 1 \end{bmatrix}$ |                 | $\begin{bmatrix} 1 & 0 \\ 1 & 1 \end{bmatrix}$ | Датум плаћања од            | $\begin{bmatrix} 1 & 0 \\ 0 & 1 \end{bmatrix}$    | Датум плаћања до           | $\begin{bmatrix} \begin{smallmatrix} 0 & 0 \\ 0 & 1 \end{smallmatrix} \end{bmatrix}$ | Пронађи               |
| Ид.               | Пронађено пријава 1<br>1.1 Bpcra<br>пријаве | 1.2<br>Обрачунски<br>период                                         | 1.2a<br>Коначно | 1.4 Датум<br>плаћања                           | Статус                      | $2.4$ JM <sub>b</sub> $\Gamma$<br>овлашћеног лица |                            | 2.10 Електронска пошта                                                               | Укупно                |
|                   |                                             | 2018-11                                                             |                 | 17.12.<br>2018.                                | $\Box$ pok $\Theta$<br>њиже |                                                   |                            |                                                                                      | > Статус<br>80.685,15 |

*Слика 35 приказ панела са листом пријава*

Корисник може пријаве претраживати према доступним критеријумима (ИД пријаве, период, ЈМБГ подносиоца итд). Осим тога, може имати увид у појединачну пријаву кликом на стрелицу и може освежити статус пријаве.

| Ид. број пријаве: |                      | Период:                                          |                 |                      | ЈМБГ подносиоца: |                                                   | Статус:                    |                                                |         |
|-------------------|----------------------|--------------------------------------------------|-----------------|----------------------|------------------|---------------------------------------------------|----------------------------|------------------------------------------------|---------|
| Датум креирања од |                      | Датум креирања до                                |                 |                      | Датум плаћања од |                                                   | ------<br>Датум плаћања до | ÷                                              |         |
|                   |                      | $\begin{bmatrix} \cdots \\ \cdots \end{bmatrix}$ |                 | fiil                 |                  | <b>Fiil</b>                                       |                            | $\begin{bmatrix} 1 & 1 \\ 1 & 1 \end{bmatrix}$ | Пронађи |
|                   | Пронађено пријава 1  |                                                  |                 |                      |                  |                                                   |                            |                                                |         |
| Ид.               | 1.1 Врста<br>пријаве | 1.2<br>Обрачунски<br>период                      | 1.2a<br>Коначно | 1.4 Датум<br>плаћања | Статус           | $2.4$ JM <sub>b</sub> $\Gamma$<br>овлашћеног лица | 2.10 Електронска пошта     |                                                | Укупно  |

*Слика 36 приказ опције за преглед детаља појединачне пријаве*

У оквиру једне пријаве могу се видети детаљи који су прослеђени Пореској управи као и приступити налогу за плаћање:

![](_page_28_Picture_23.jpeg)

![](_page_28_Picture_24.jpeg)

*Слика 38 приказ детаља налога за плаћање*

## Подаци о послодавцу

<span id="page-29-0"></span>Корисници који портал користе у име пословне организације имају опцију *Подаци о*  **послодавцу и овлашћења** \* на располагању којој могу приступити путем леве вертикалне навигације или Почетне стране:

![](_page_29_Picture_44.jpeg)

#### *Слика 39 приказ позиције опције за увид у податке о послодавцу*

Кликом на ову опцију корисник добија панел са детаљима о предузећу, прегледом овлашћених лица и прегледом овлашћених корисника система.

![](_page_29_Picture_45.jpeg)

*Слика 40 панел са приказом података послодавца*

У оквиру овог панела корисник може додати нове овлашћене особе или нове овлашћене кориснике система кликом на опције *Додај ново овлашћење.*

Уколико корисник кликне на ту опцију за овлашћене особе, појавиће се прозор са опцијама да упише ЈМБГ особе и ниво овлашћења:

![](_page_30_Picture_71.jpeg)

 $\times$ 

*Слика 41 приказ опције додавања новог овлашћеног лица*

Уколико додаје нове овлашћене кориснике система појављује се следећи панел са формом коју је потребно попунити:

![](_page_30_Picture_72.jpeg)

*Слика 42 приказ формулара за додавање овлашћеног корисника система*

Важно је напоменути да приликом додавања ЈМБГ-а корисник треба да кликне на иконицу за освежавање која ће аутоматски повући податке из званичне базе података и попунити остала поља. Овом новокреираном кориснику биће послат активациони емаил који ће кориснику омогућити да креира своју приступну шифру.

Уколико је потребно уклонити приступ неком овлашћеном кориснику система то се може учинити кликом на опцију *Укини право приступа.*

|     |         | 3. Овлашћени корисници система |                          |                       |                        | Додај ново овлашћење $\left\lceil \cdot \right\rceil$ |
|-----|---------|--------------------------------|--------------------------|-----------------------|------------------------|-------------------------------------------------------|
| P6. | 2.1 Име | 2.2 Презиме                    | 2.3 JMBG/EBS             | 2.4 Датум пријаве     | 2.5 Е-пошта            |                                                       |
| . . | МИЛОШ   | <b>CONTRACTOR</b>              | <b><i>COMMERCIAL</i></b> | 2018-12-26 15:59:51.0 | according to the cold. | Укини право приступа                                  |
|     |         |                                |                          |                       |                        |                                                       |

*Слика 43 приказ опције за укидања приступа*

## <span id="page-32-0"></span>Преглед ангажовања и послодаваца - радник

Сезонски радници који су путем сервисних центара добили приступ порталу СР, могу своја ангажовања видети у оквиру опције *Преглед ангажовања* на свом панелу:

| Преглед ангажовања   |                  |                   |                        |          |                                      |                    |
|----------------------|------------------|-------------------|------------------------|----------|--------------------------------------|--------------------|
| Послодавац ПИБ/ЈМБГ: | Послодавац име:  | Смена:            | Врста ангажовања:<br>÷ | ۰<br>÷   | Период ангажовања<br>Ë<br><b>FOR</b> | Пронађи            |
| ПИБ/ЈМБГ послодавца  | Назив послодавца |                   |                        | Смена    | Врста ангажовања                     | Период ангажовања  |
|                      |                  |                   |                        | Преподне |                                      | 21.12 - 22.12.2018 |
|                      |                  |                   |                        | Поподне  |                                      | 24.12 - 25.12.2018 |
|                      |                  | <b>CONTRACTOR</b> |                        | Преподне |                                      | 27.01.2019         |

*Слика 44 приказ подлосаваца код којих је радник био или је ангажован*

Преглед ангажовања за радника представља листу послодаваца као и детаље самог ангажовања - смена, врста посла и период ангажовања.

У оквиру овог панела радник може претраживати послодавце, односно податке према датим критеријумима - ПИБ, име послодавца, смена, врсти ангажовања и периоду ангажовања.

Радници такође имају приступ опцији **Преглед послодавца**  $\frac{1}{\sqrt{2}}$ , која представља листу послодаваца, као и детаље о броју дана ангажовања, години ангажовања и преосталом времену за ангажовање радника од стране тог послодавца. У оквиру овог панела радник може претраживати послодавца према имену, ПИБ-у/ЈМБГ-у или години ангажовања.

| Послодавац ПИБ/ЈМБГ: | Послодавац име:                                       |        |                      |                                    |
|----------------------|-------------------------------------------------------|--------|----------------------|------------------------------------|
|                      |                                                       |        |                      | Пронађи<br>÷                       |
| ПИБ/ЈМБГ послодавца  | Назив послодавца                                      | Година | Број дана ангажовања | Број преосталих дана за ангажовање |
|                      | Internet TV Synchrome al.c.c.s. Becognised (PadRuine) | 2019   |                      | 119                                |

*Слика 45 преглед послодаваца од стране радника*

**За техничку подршку можете контактирати Пореску управу путем мејл адресе [sezonskiradnici@purs.gov.rs](mailto:sezonskiradnici@purs.gov.rs) .**